## Syllable: utilizzo sommario

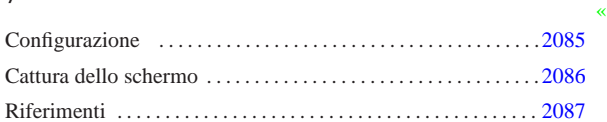

Syllable è un sistema operativo che dipende dalla grafica e si è quasi costretti a usarla, anche per la configurazione del suo funzionamento.

Si osservi che la grafica di Syllable non viene gestita da X come avviene di solito nei sistemi GNU, ma da un sistema scritto appositamente.

Figure u191.1. Identificazione dell'utente con Syllable. |

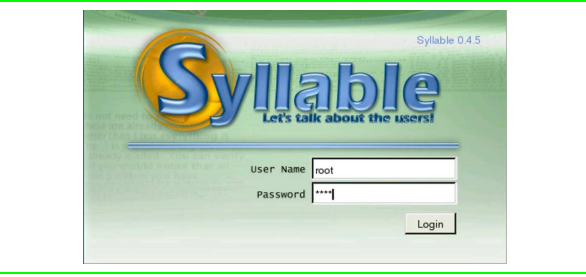

In condizioni normali, dopo l'identificazione dell'utente, appare una sorta di menù grafico, da dove si accede a funzionalità importanti. In particolare, se l'utente che accede è l'amministratore ('**root**'), questo menù contenere anche le voci che consentono di fermare o di riavviare il sistema.

Figure u191.2. Syllable con il menù e un terminale grafico, | utilizzato dall'utente '**root**'.

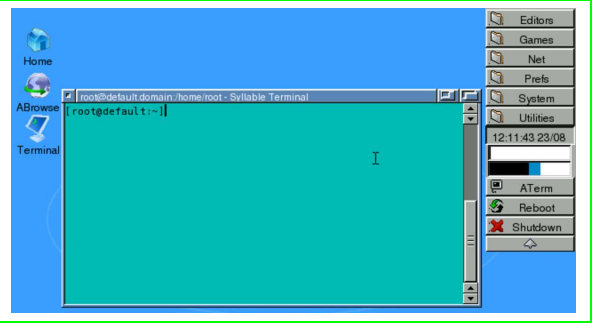

Se con il mouse si fa clic con il tasto destro, quando il puntatore è su una superficie grafica libera, si ottiene un menù a scomparsa, che in particolare consentirebbe di chiudere la sessione di lavoro:

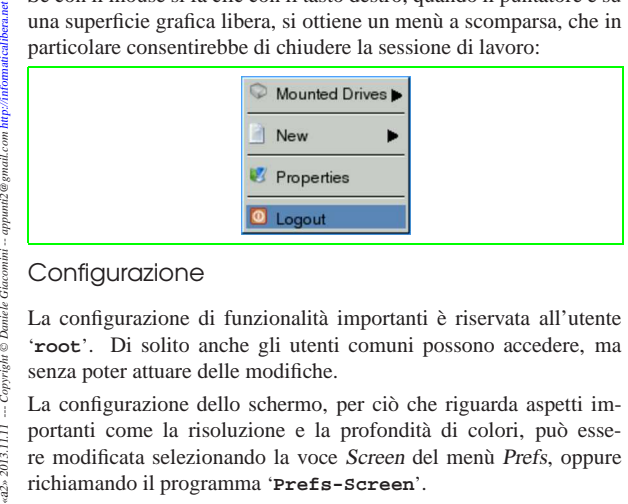

## Configurazione

La configurazione di funzionalità importanti è riservata all'utente '**root**'. Di solito anche gli utenti comuni possono accedere, ma senza poter attuare delle modifiche.

La configurazione dello schermo, per ciò che riguarda aspetti importanti come la risoluzione e la profondità di colori, può essere modificata selezionando la voce Screen del menù Prefs, oppure richiamando il programma '**Prefs-Screen**'.

 $a2a$ 

«

Figure u191.4. Configurazione della geometria dello schermo.

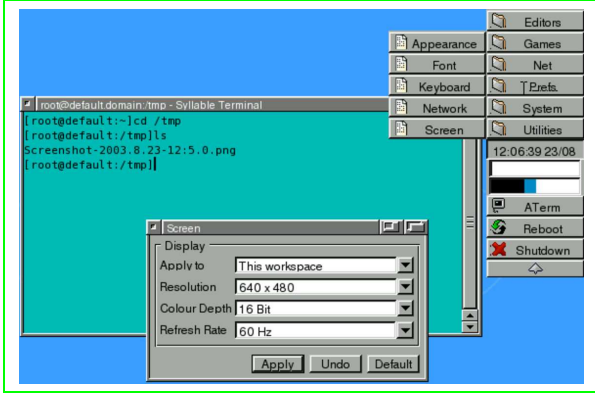

Si accede alla configurazione della tastiera selezionando la voce Keyboard del menù Prefs, oppure richiamando il programma '**Prefs-Keyboard**'.

Figure u191.5. Configurazione della tastiera.

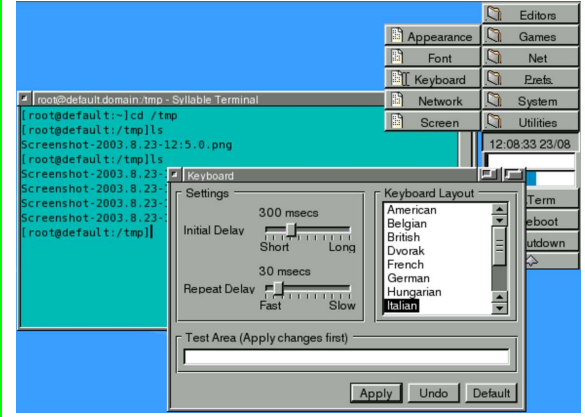

La gestione delle utenze, o più precisamente del file '/etc/ passwd', si ottiene selezionando la voce Users del menù System, oppure richiamando il programma '**Users**'.

Figure u191.6. Gestione delle utenze.

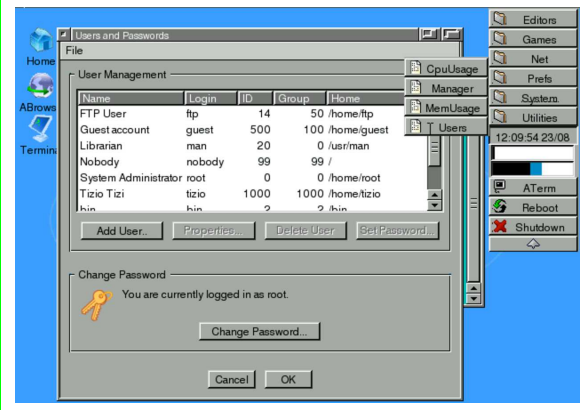

Gli utenti comuni possono accedere a questo programma per modificare la propria parola d'ordine.

Cattura dello schermo

«

La cattura dell'immagine dello schermo si ottiene semplicemente premendo il tasto [*Stampa*] ([*Print Screen*] nelle tastiere per la lingua inglese). Questo fatto genera un file nella directory '/tmp/', con un nome simile al modello seguente:

| |Screenshot-*data*-*orario*.png

Naturalmente, se servono, questi file vanno trasferiti altrove, perché a ogni riavvio tutto verrebbe perduto.

## **Riferimenti**

• *AtheDocs*

originariamente presso: http://www.other-space.com/athedocs

«